# **1-Touch Laser Photo™**

Operating Instructions

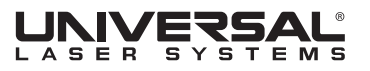

# **INTRODUCTION**

Thank you for choosing 1-Touch Laser Photo™ software from Universal Laser Systems®. 1-Touch Laser Photo is proprietary software that is designed to process photos easily and efficiently to prepare them for laser engraving. It does this by applying special filters to the image and adjusting the contrast and definition appropriately for the material being engraved. Should you have any questions regarding the use or installation of 1-Touch Laser Photo, please contact your local ULS representative or ULS Service at *support@ulsinc.com*.

### **REQUIREMENTS**

Minimum Computer Requirements

- Windows XP/Vista/7 Compatible
- 32-bit and 64-bit Compatible
- 2.0 GHz Processor
- 1GB of RAM
- ULS Driver version 5.26.44 or later

Maximum 12"x12" (305x305mm) photograph (a larger photo may be used with a more powerful computer)

# **INSTALLATION**

#### *IMPORTANT NOTICE FOR WINDOWS XP USERS*

*.NET FRAMEWORK 2.0 OR HIGHER MUST BE INSTALLED BEFORE INSTALLING 1-TOUCH LASER PHOTO™ .NET framework can be downloaded and installed from the Microsoft website: http://msdn.microsoft.com/en-us/netframework/aa731542.aspx*

- 1. Install 1-Touch Laser Photo by double clicking the install icon on the CD, or if a version has been downloaded onto the computer, double click the 1-Touch Laser Photo .exe file.
- 2. Launch 1-Touch Laser Photo and select OK to proceed.
- 3. Select Licensing Option
	- a. Activate 1-Touch Laser Photo If you already have registration information, select this option. Enter license ID and password to activate. If you do not have your license ID, select "Where is my License ID" and you will receive your information via email if you are registered. If you are not registered, email *support@ulsinc.com*.
	- b. Evaluate 1-Touch Laser Photo This option will activate a 30-day free trial. At the end of 30 days, the program will stop working.

### **UPDATING 1-TOUCH LASER PHOTO**

1. Click SOFTWARE UPDATES on the FILE MENU to open the DOWNLOAD SOFTWARE UPDATES window. If a new version is available, it will be listed in the text box marked LATEST VERSION. Click the SAVE AS button next to the LATEST VERSION text box to download the installer and then run the installer to install the update. Beta versions and previous versions of the software are also available. **See Figure 1** *Figure 1 Figure 1.* **Select a version and click "Save As"** 

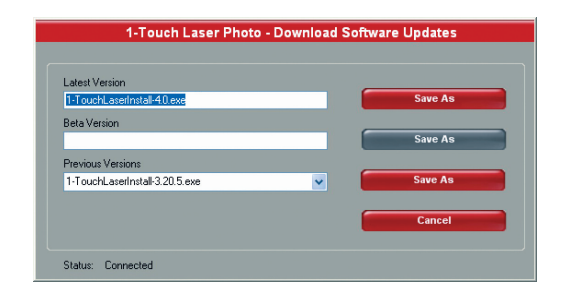

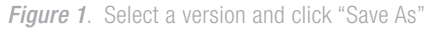

# **WELCOME TO 1-TOUCH LASER PHOTO™**

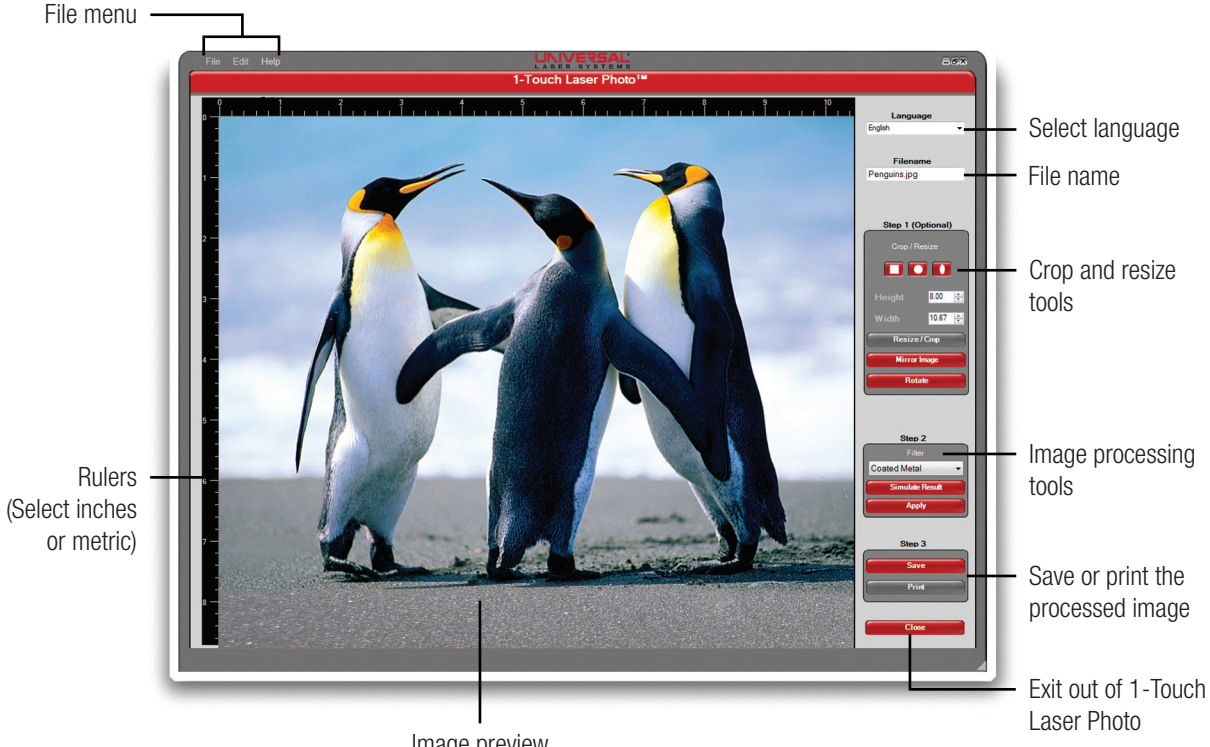

Image preview

Page 4 of 16

**FILE MENU** – Open an image in 1-Touch Laser Photo™, print to the laser, check for software updates or exit out of 1-Touch Laser Photo.

**EDIT MENU** – Undo, redo, configure the material simulation or change ruler units from inches to millimeters.

**HELP MENU** – Access help documents and information about 1-Touch Laser Photo software.

**FILENAME** – Displays the name of the file currently open in the editing window.

**HEIGHT** and **WIDTH** – Enter the desired height and width of the final image into these fields.

#### **LANGUAGES SUPPORTED**

- 
- English French Japanese
- German Spanish Polish
	-
- Dutch Italian Danish
- Portuguese Croatian
	-

**CROP TOOLS** – Select one of these three shapes to enter CROP MODE. SEE PAGE 6.

**RESIZE/CROP** – Crops and resizes the image.

**MIRROR IMAGE** – Flips the image horizontally.

**ROTATE** – Rotates the image clockwise 90 degrees.

**FILTER** – Choose the material that you will be engraving.

**SIMULATE RESULT** – Creates a computer simulation of the finished engraving.

**APPLY** – Processes the image to prepare it for engraving.

**SAVE** – Saves the image to a file.

**PRINT** – Sends the image to the ULS print driver.

**CLOSE** – Exits 1-Touch Laser Photo.

*NOTE: The resolution of your photo will determine the quality of the engraved image. For best results, please follow the photo resolution guideline in Table 1.*

#### **Table 1**

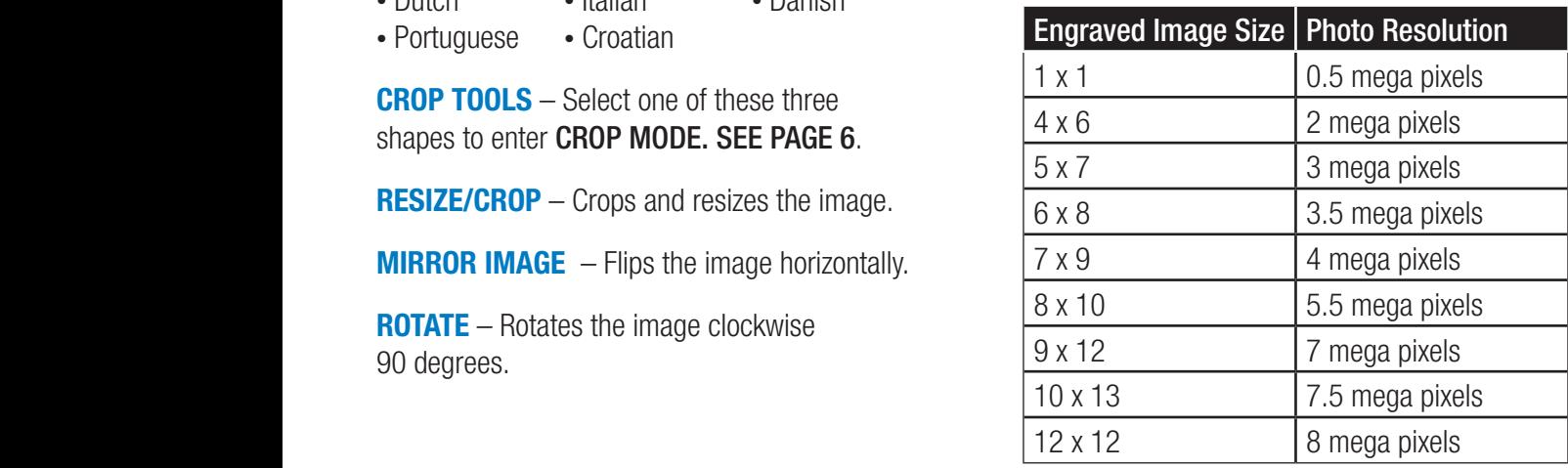

# **1-TOUCH LASER PHOTO™ OPERATING INSTRUCTIONS**

# **Getting Started**

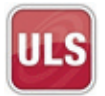

To begin using 1-Touch Laser Photo, double click the icon on your desktop.

When the program opens, you will be prompted to select a photo. A .JPG, .JPEG, .BMP, .PNG, .TIF or .TIFF file can be used. Select a photo and click "Open." *See Figure 1*

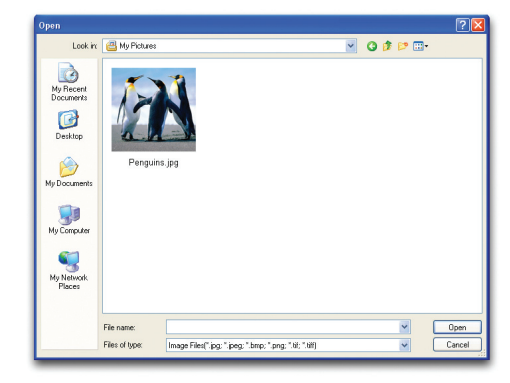

*Figure 1.* Select a photo and click "Open"

**STEP 1: CROPPING YOUR IMAGE** (optional) – *See Figure 2* Click on one of the three CROP TOOLS to enter CROP MODE. The RESIZE/CROP button will change to read "APPLY CROP."

- 1. Enter the desired height and width of the final image into the **HEIGHT** and **WIDTH** boxes. Click and drag the center of the darkened crop selection area to adjust its position, and click and drag the anchors at the sides and corners of the selection area to adjust its size.
- 2. Click **APPLY CROP** to crop the image. Press the Escape key to exit crop mode without cropping the image.

The following options appear only in crop mode:

**SWAP DIMENSIONS** – Click the double-headed arrow icon to exchange the height and width values for the crop selection area. If the new crop selection area does not fit on the image, the crop selection area will be scaled down while maintaining the original aspect ratio.

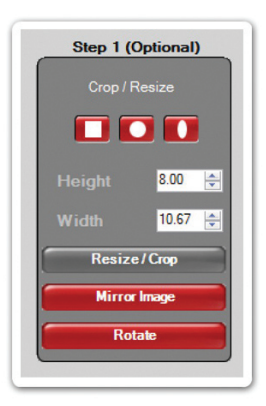

*Figure 2*. Crop tools and height and width adjustment

### **RESIZING YOUR IMAGE** (optional) – *See Figure 3*

To resize without cropping, enter the desired height or width into the appropriate box and click the RESIZE / CROP button to resize the image.

*NOTE: 1-Touch Laser Photo maintains the aspect ratio of the image being resized. For example, when you enter in your desired height, the software will automatically calculate the correct width. Max size is 12" x 12" for a computer that meets the minimum system requirements, but larger photos may be possible for more powerful computers.*

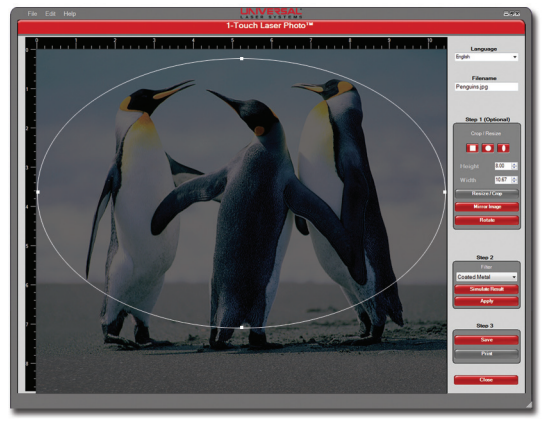

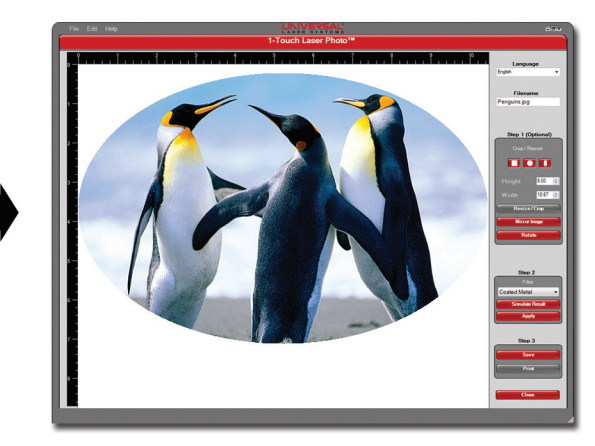

*Figure 3*. The crop outline can be selected by clicking on the nodes on the edge of the crop tool to adjust manually or by selecting anywhere on the crop to position the crop to desired location. Select "Apply Crop" to finish

### **STEP 2: SELECT MATERIAL** *– See Figures 4 and 4c*

1. Available engraving filters for materials include:

- 
- 
- Bare metal marking compound\* Coated Metal
- 
- dark on light and the light on dark
- Natural Stone, including marble Tile
- Wood
- *\* Cermark or Thermark brands*
- Acrylic Acrylic Painted
- Alumamark Anodized Aluminum
	-
- Glass Leather
- Microsurfaced Plastic • Microsurfaced Plastic
	-

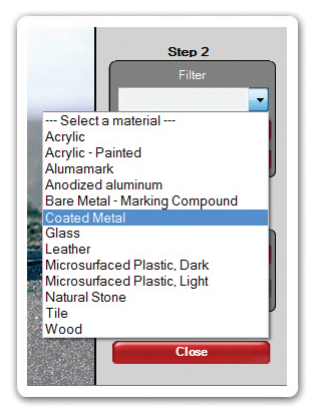

*Figure 4*. Material selection

2.**SIMULATE RESULT** (optional) – Click the SIMULATE RESULT button to view a simulation of what your photo will look like when engraved onto your target material. Multiple simulations based on different varieties of the target material are available for each filter. For example, if the wood filter is selected, you can view a simulation of your engraving on cherry wood, mahogany, cedar, pine and other types of wood. Click the CONFIGURE SIMULATION button to change the variety of material you wish to simulate. Click the EXIT SIMULATION button to exit the simulation.

*NOTE: To increase contrast, a black background is added to simulations of transparent materials such as clear glass and clear acrylic.*

### **CUSTOM SIMULATIONS:**

To add custom images for use in your simulation, open the 1-TOUCH LASER PHOTO – CONFIGURE window through the EDIT menu or click on the CONFIGURE SIMULATION button. *– See Figure 4a*

Click the ADD button and locate the image on your hard drive.

*– See Figure 4b*

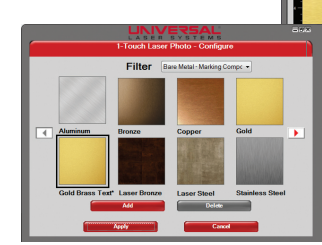

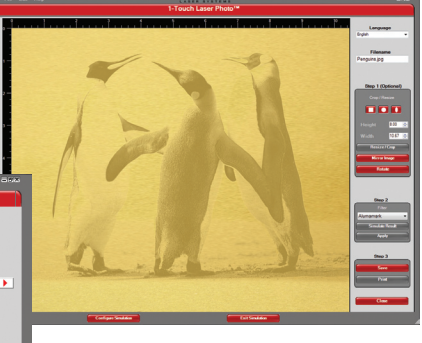

*Figure 4a*. Simulation on Brass

**Figure 4b.** Configure Simulation Screen

3. **APPLY FILTER** – Click the APPLY button to apply the selected material filter to the image. A window with a progress bar will appear while the image is being processed. Image processing time is based on the speed of your computer and the size of the image. *– See Figure 4c*

*NOTE: Do not resize the image after the filter has been applied. If resizing is necessary at this point, press Ctrl-Z to remove the filter. Then resize the image and reapply the filter.* 

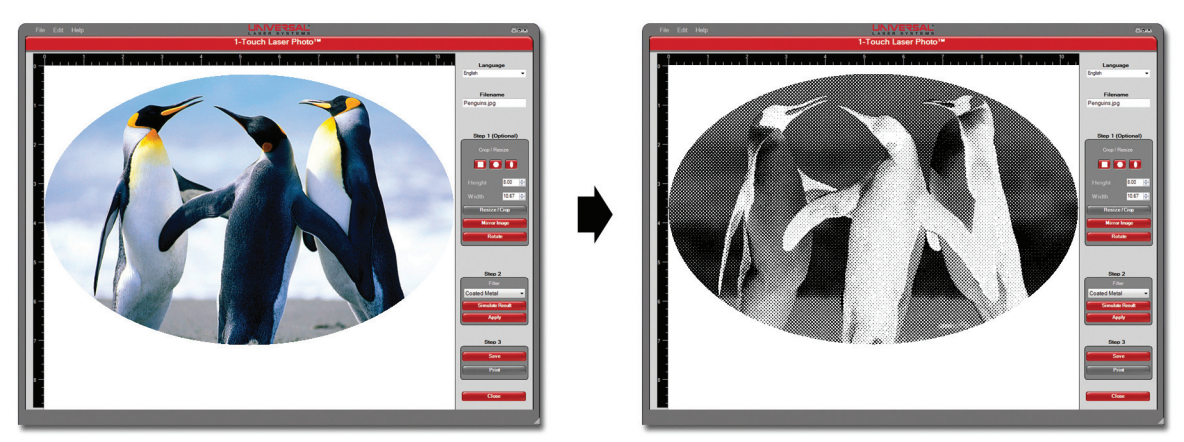

*Figure 4c*. Example of photo after a filter has been applied

### **STEP 3: SAVE AND PRINT**

**SAVE** – Creates a copy of the modified photograph on your computer in either BMP\*, PNG or TIFF format. These can be imported into other software and printed.

\* BMP is recommended for optimum results.

**PRINT** – Sends the modified photograph to the ULS print driver.

# **RUNNING THE JOB**

If you have VersaLASER<sup>®</sup> (VLS), Professional Series (PLS) or Industrial Series (ILS) laser systems, please follow the instructions below. If you have any other Universal model, skip to the next section.

In the ULS print driver, make sure that your laser system is selected as the "printer." Select Properties, then choose your material from the Materials Database selection. This will automatically select the optimum laser settings for your material. You can also adjust the laser settings using the Manual Control tab.

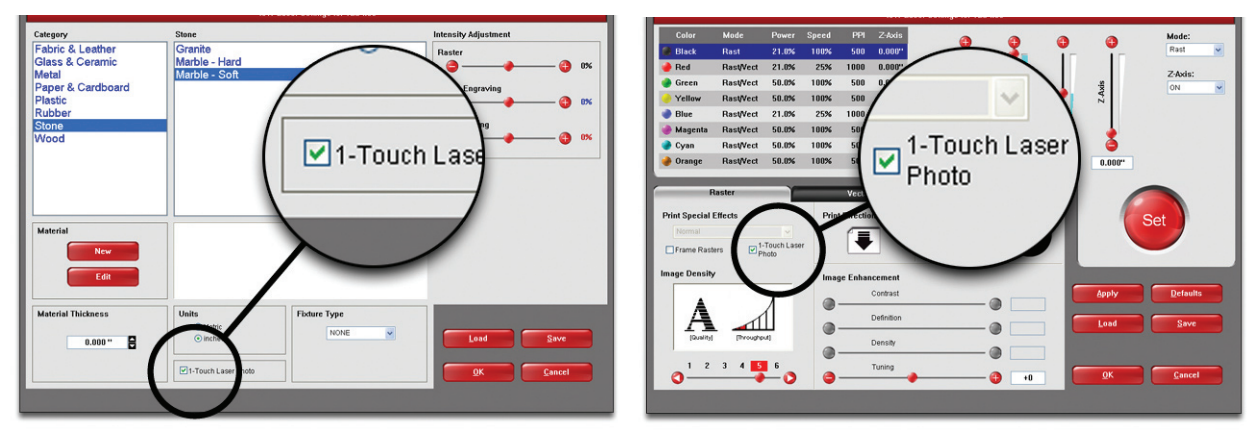

Materials Database **Manual Control Driver** Manual Control Driver

Press OK to send your job to the UCP. Then open the UCP to start your image engraving job.

#### **With older Universal systems, such as M, V or X models, please follow the instructions below:**

DO NOT PRINT DIRECTLY TO THE LASER FROM 1-TOUCH LASER PHOTO™. It will print, however, you will not be able to relocate the image on the engraving table.

Use the "Save" feature in 1-Touch Laser Photo and save the image to a location on your computer hard drive.

Import that image into your graphic software program and position the image in the center of the table, then print image to the laser.

- 1. Adjust the power settings as needed.
- 2.Disable Image Enhancements in the "Advanced Tab" of the Driver *Figure 1*.
- 3. Turn on 3D mode when running a photo that's been processed through 1-Touch Laser Photo *Figure 2*.

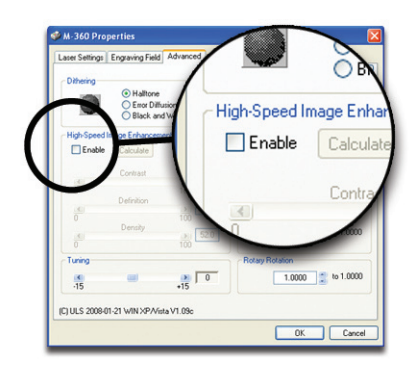

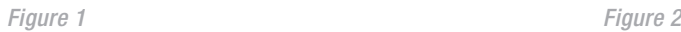

4. Engrave the photo.

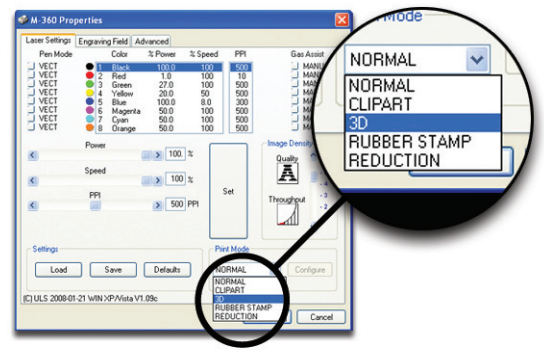

#### **With non-Universal laser systems, please follow the instructions below:**

DO NOT PRINT DIRECTLY TO THE LASER FROM 1-TOUCH LASER PHOTO™. It will print, however, you will not be able to relocate the image on the engraving table.

Use the "Save" feature in 1-Touch Laser Photo and save the image to a location on your computer hard drive.

Import that image into your graphic software program and position the image in the center of the table, then print the image to the laser.

- 1. Adjust the power settings as needed.
- 2. Engrave the photo.

© 2011 Universal Laser Systems, Inc. All rights reserved. The Universal Laser Systems logo and name are registered trademarks and 1-Touch Laser Photo is a trademark of Universal Laser Systems, Inc. All other company and product names are trademarks or registered trademarks of their respective companies.

Universal's laser systems are protected under one or more of U.S. Patents: 5,661,746; 5,754,575; 5,867,517; 5,881,087; 5,894,493; 5,901,167; 5,982,803; 6,181,719; 6,313,433; 6,342,687; 6,423,925; 6,424,670; 6,983,001; 7,060,934; D517,474; 7,415,051; 7,469,0000; 7,715,454; 7,723,638. Other U.S. and international patents pending.

050-3270-00-A REV0111

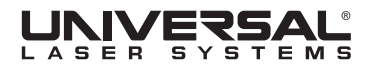

050-3270-00-A REV0111